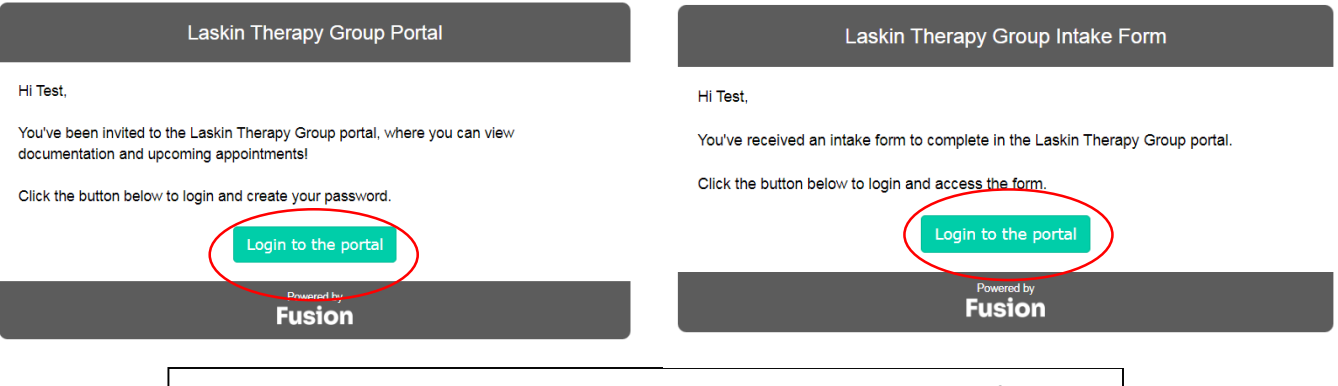

Upon scheduling an evaluation, you will receive an email to sign up for our patient portal. Click "Login to the portal" you will receive an email from our patient portal to complete required documentation online. You will login to the patient portal in order to access.

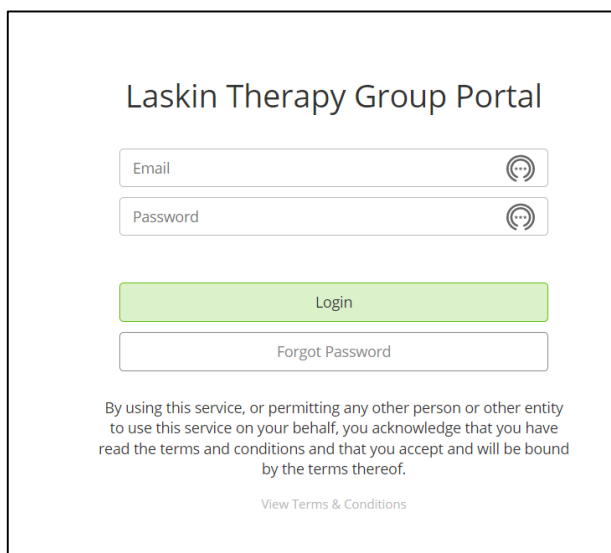

This is the login page you will be directed to once you create a login and password.

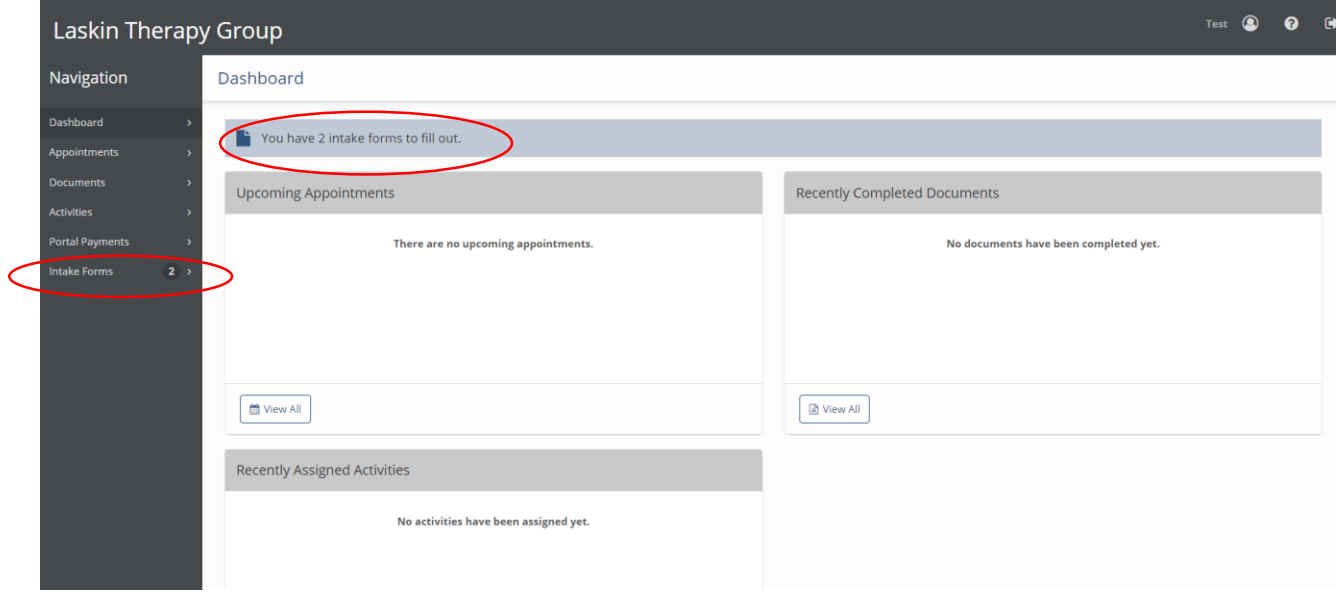

You will have 1 to 2 intake forms sent to your account. The Case History (all clients) and Insurance Data Form (if using commercial insurance). Click in the designated areas to view the documents.

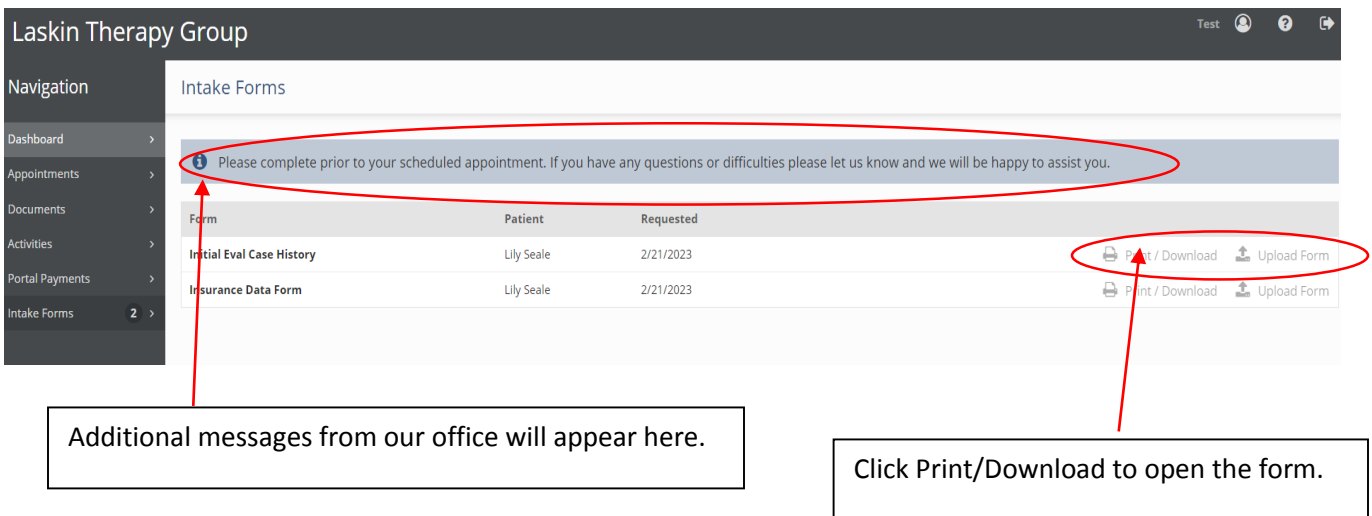

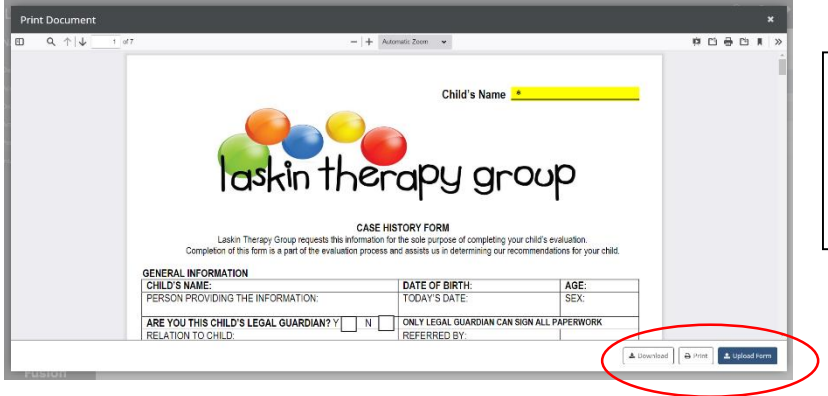

You can also click the form itself and you will open the form. You can then select download, print, or upload in the bottom right hand corner.

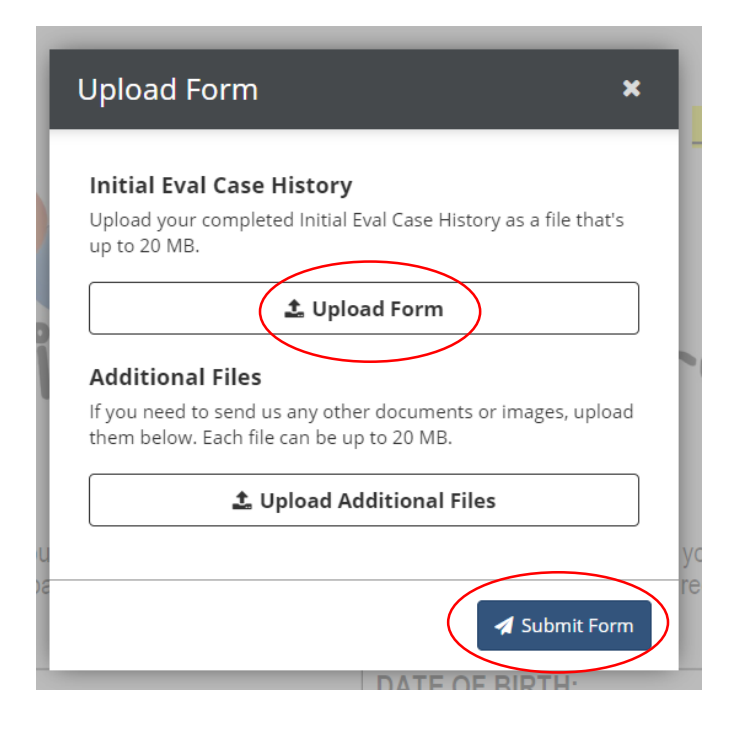

When you are ready to upload, this box will appear you can then select upload form and select the document from your device.

If we have asked for additional files such as an IEP, that would be uploaded in the additional files section.

Once you have uploaded the documents required, click submit.